The new version of the eIRB system updates its format, layout, and interface to provide <sup>a</sup> more optimal and modern user experience. New features will be implemented to the Smartform and Reviewer Comments. This document details notable updates for Study Team Members. *Some features* may not be fully supported in Internet Explorer versions 8, 9, and 10 browsers. NOTE - pictured banner heading colors are solely for demonstration purposes. The system will retain its blue heading banner.

# **Example of Main eIRB Page:**

The Main eIRB page will retain the same functionality, layout, and style as the current version.

# **Example of Project Workspace:**

The Project Workspace will retain the same functionality, layout, and style as the current version.

#### lealth Sciences STAGING My Home  $e$ IRB **Education and Training Studies ■** Components **☆** Properties **A** Permissions AnMed Health **Medical Center** Welcome to the Health Sciences South Carolina (HSSC) electronic Institutional Review Board Greenville Health (eIRB), the application to manage IRB reviews and documentation for human research. **System** Medical University of South Carolina **N** Palmetto Health Self Regional **System outages:** Healthcare  $\blacktriangleright$  Spartanburg eIRB is unavailable during all routine, scheduled times listed below. Users will not be able to log in: Regional Healthcare System . DAILY System Maintenance: Beginning at 12:30 am each morning, system maintenance is performed on the eIRB system. This I University of<br>South Carolina process takes up to 2 hours to complete . System Updates: System changes are scheduled for Wednesday April 19th, 2023 from approximately 5:00am - 6:00am.  $\blacktriangleright$  Announcements To ensure content remains in the system, users should save their work before these outages begin Code of Federal Regulation/Ethical **Compatibility: Principles**

### **Project Workspace**

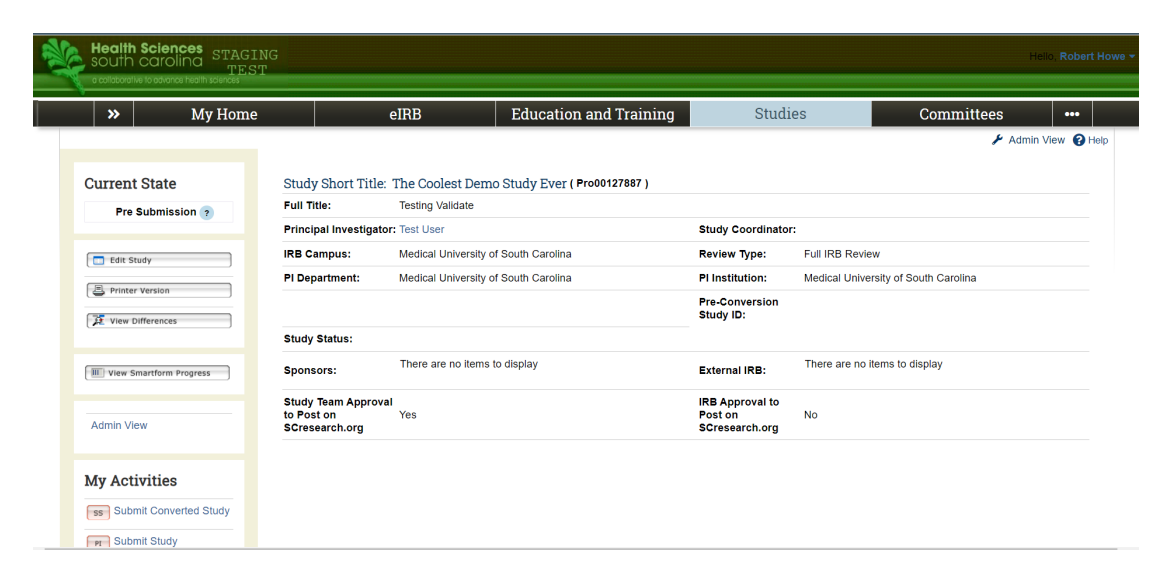

### **Main eIRB Page**

### **Example of Project/Study Application:**

A modernized look and feel of the project application. These screenshots detail the differences inhow the study application looks and feels.

- 1. The Save, Exit, and Continue button have been moved to the bottom right of the page. These buttons move with the page as you scroll down the page. The Save button saves any changes made on the page. The Exit button will take you back to the project workspace. The continue button saves the page and moves to the next Smartform
- 2. The JumpTo feature has been moved to the left side of the screen and become <sup>a</sup> side panel. The user can now jump in between Smartforms by using the side panel. The side panel can be minimized by using the arrows to the top right of the side panel. The page you are currently editing is saved if you use the JumpTo panel to jump to <sup>a</sup> new Smartform.

All functionality currently available in the study application is also available in the upgraded version of eIRB.

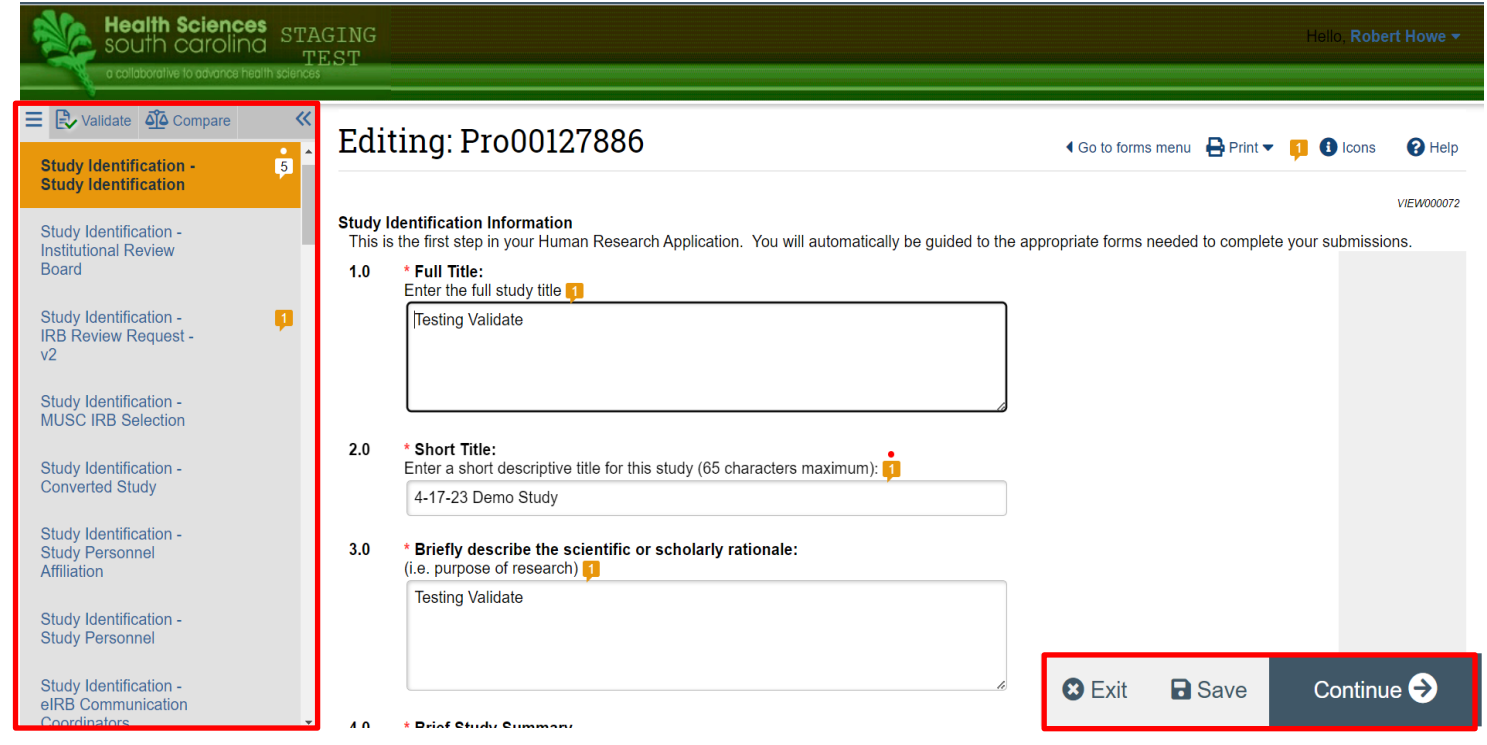

### **New Study Smartform Design**

# **Application Continued:**

3. The Hide/Show Errors button has been moved to the top left corner of the screen and is now called "Validate". When clicked, the Validate button will display any required questions on the application which have not been completed. Completed Smartforms will be shownwith <sup>a</sup> green check mark. Smartforms which have <sup>a</sup> required question not completed will be shown with <sup>a</sup> red stop sign. The Validate button will alsodisplay any required reviewer comments whichhave not been responded to by the study team. The refresh button can be used to update the validation.

All functionality currently available in the study application is also available in the upgraded version of eIRB.

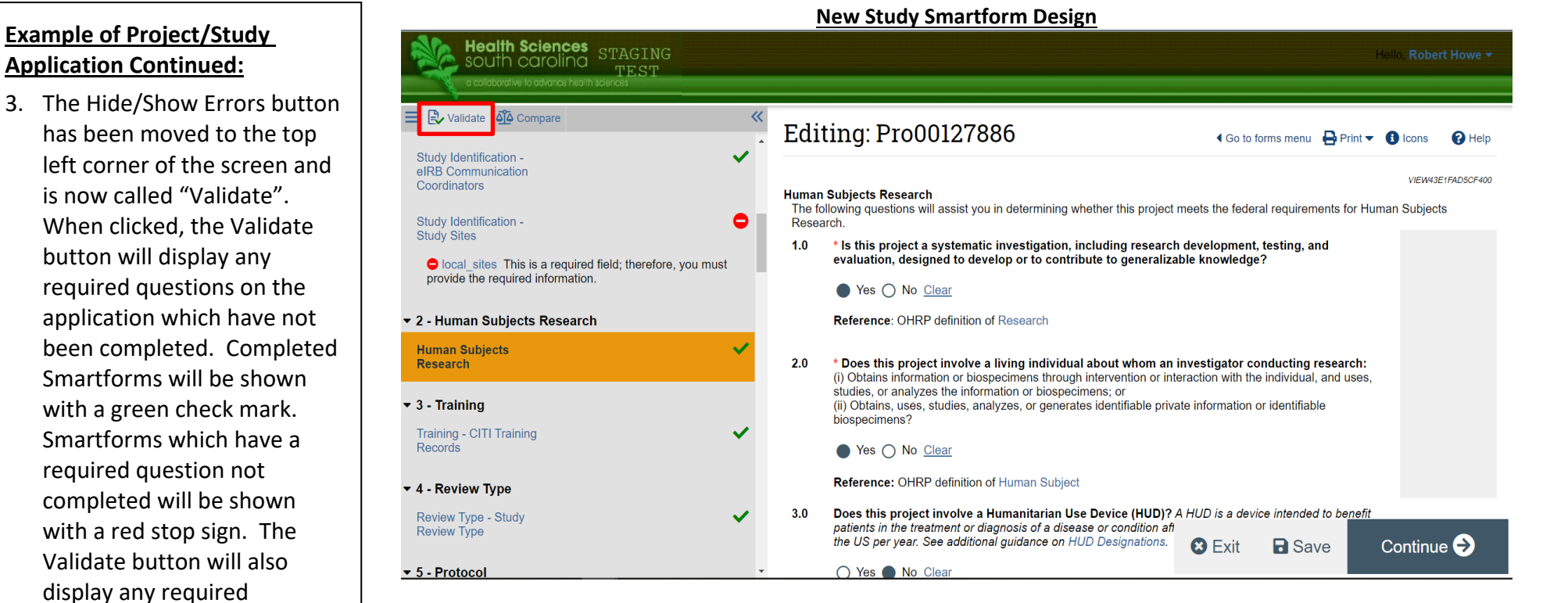

# **Example of new Smartform Features**

Example screenshots of new features on the Smartforms:

- 1. Smartform Welcome Back feature
	- a. If a user was previously working on <sup>a</sup> study application, left the study application, then went back toedit the study, the system would allow the user to resume their work on the same Smartformthey were last working on
- 2. Smartform Multiple Users Warning
	- a. If two users with edit privileges are working on <sup>a</sup> Smartform at the same time, <sup>a</sup> notification will appear on the page informing the users of who else is currently editing the Smartform

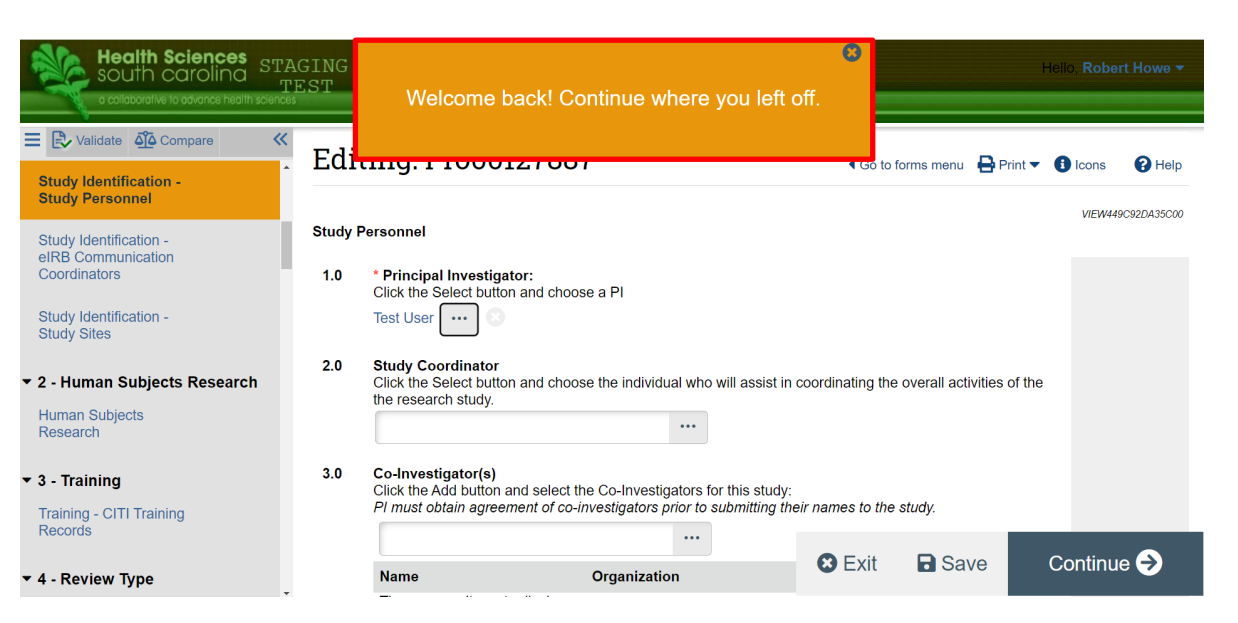

### **Smartform Multiple Users Warning**

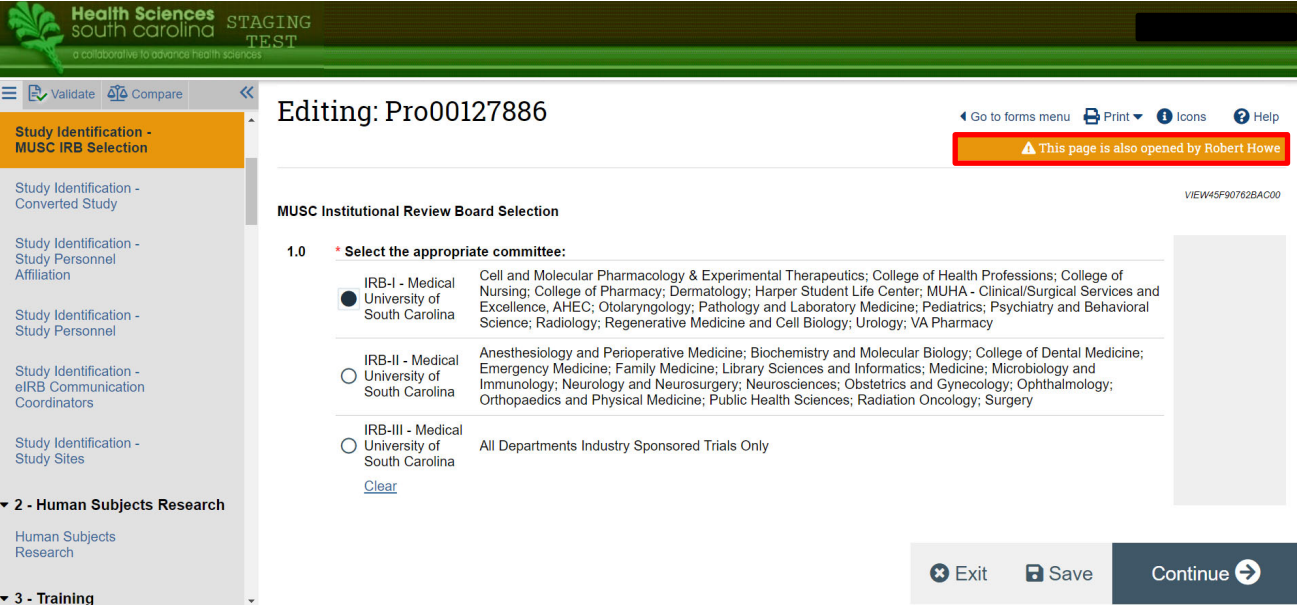

### **Smartform Welcome Back Feature**

# Example of new Smartform

### Features

Example screenshots of new features on the Smartforms:

- 3. Smartform Read Only Feature
	- a. Users can view the Smartform in <sup>a</sup> read only format which allows them to view the project as <sup>a</sup> single scrollable page. Smartforms accessed in Read Only Mode are indicated by the "Reading" title at the top of the page
- 4. Smartform Slide‐Ins
	- a. Previously in the eIRB system, there were certain questions such as document uploads, which would initiate <sup>a</sup> pop‐up. Pop‐ups for questions have been converted to "slide‐ins" which will appear in the user's same tab tocomplete, rather than <sup>a</sup> new window.

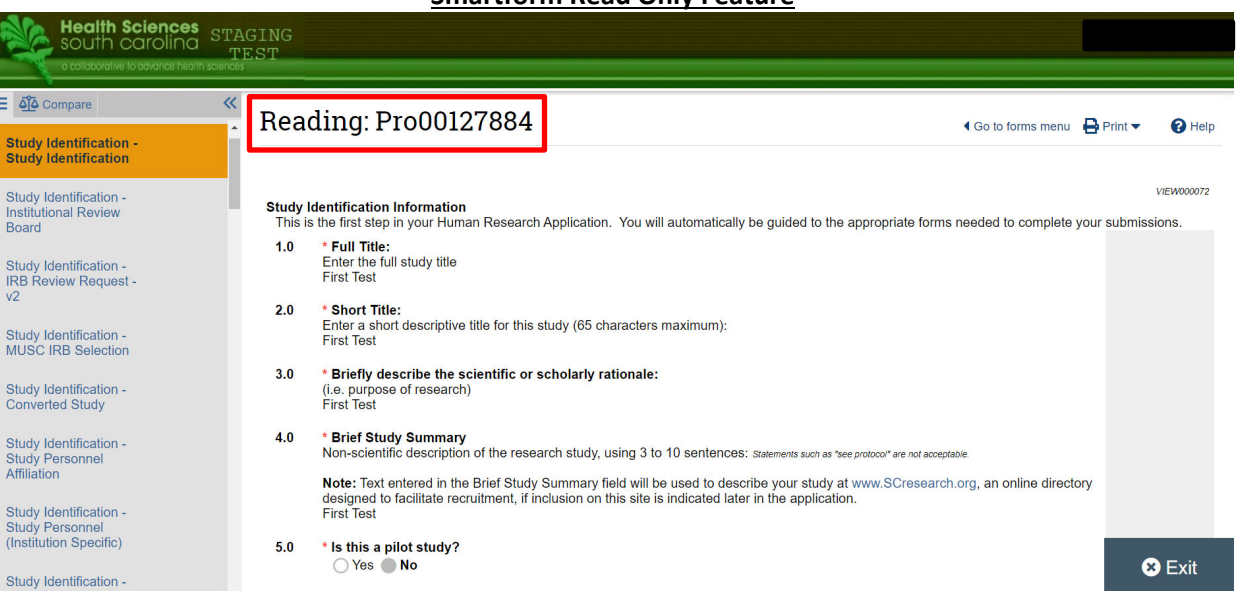

**Smartform Slide Ins**

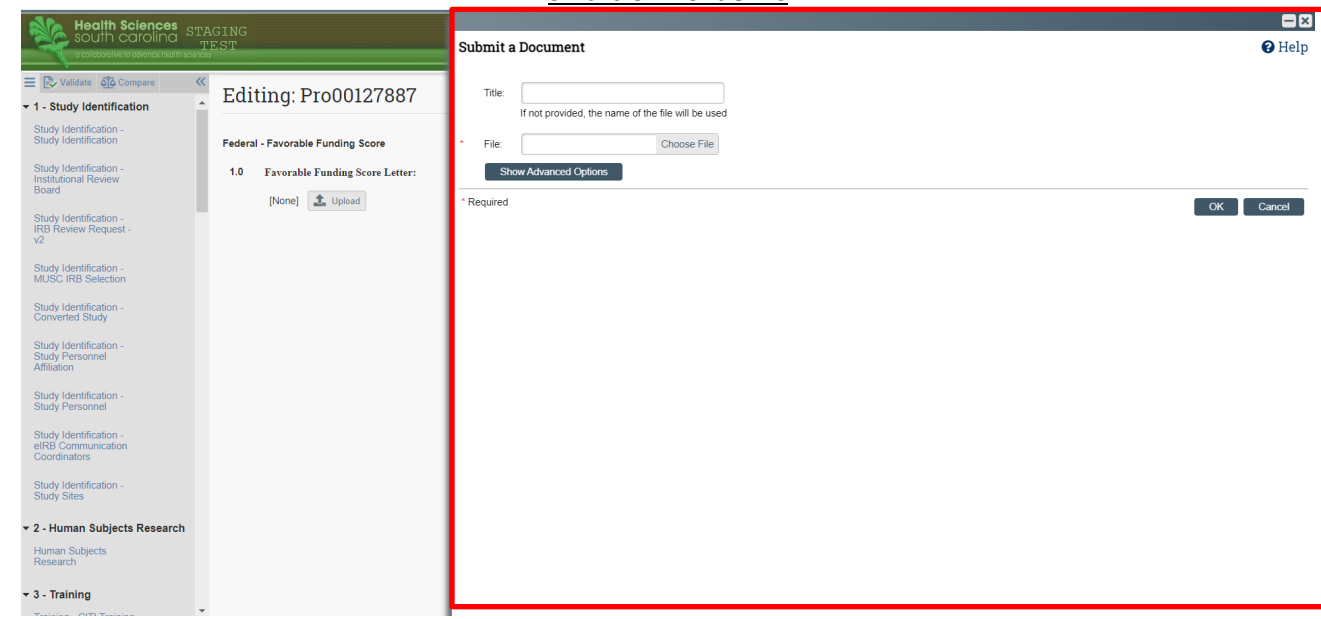

### **Smartform Read Only Feature**

### Viewing Reviewer Comments

Reviewer Comments can now be created and viewed on the Smartformor a specific question (called <sup>a</sup> field). The ability for reviewers to place their comments directly on questions will help study teams better understand what the IRB is specifically referencing in the comment. Reviewer Comments will now be shown as <sup>a</sup> CHAT Icon, which will display the number of reviewer comments which have been made within the icon. Only users which have permissions to create or respond to these comments will be able to see them. Example screenshots of the locations for reviewer comments are to the right:

- 1. Reviewer Comments at thePage Level
	- a. Similar to the reviewer process in the current version of eIRB
	- b. These can be viewed or responded to by clicking the chat icon in the top right corner
- 2. Reviewer Comments at theQuestion (Field) Level
	- a. These can be viewed or responded to by clicking the chat icon directly to the right of <sup>a</sup> question

#### **Health Sciences** STAGING<br>south caroling STAGING TEST  $\equiv$   $\mathbb{R}$  Validate  $\delta$ <sup>2</sup> Compare **Editing: Pro00127886** 4 Go to forms menu **P** Print  $\Theta$  Help **O** Icons  $\dot{a}$ **Study Identification -Study Identification** VIEW000072 **Study Identification Information** Study Identification -This is the first step in your Human Research Application. You will automatically be guided to the appropriate forms needed to complete your submissions. Institutional Review Board  $1.0$ \* Full Title: Enter the full study title Study Identification -**Testing Validate** IRB Review Request -Study Identification -MUSC IRB Selection **Reviewer Comments at the Question (Field) Level**

#### **Study Identification Information**

 $v<sub>2</sub>$ 

This is the first step in your Human Research Application. You will automatically be guided to the appropriate forms needed to complete your submissions.

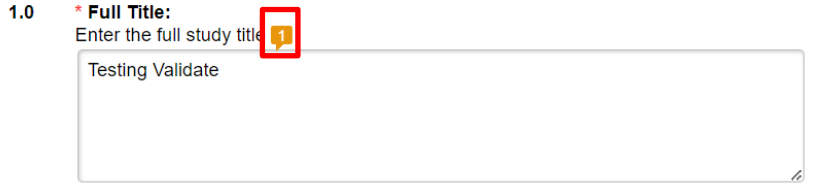

### **Reviewer Comments at the Page Level**

### Responding to Reviewer Comments

Reviewer Comments can now be responded to on the Smartform, or <sup>a</sup> specific question. Example screenshots of the locations for reviewer comments are to the right:

- 1. Reviewer Comments made onthe Smartform Page
	- a. Click on the chat icon in the top right corner of the page. This will prompt the comment to open as <sup>a</sup> new window, then click "Reply" to respond to the reviewer comment
- 2. Reviewer Comments on a specific question
	- a. Click on the chat icon to the right of the question where <sup>a</sup> reviewer comment wasadded. This will prompt the comment to open as a new window, then click "Reply" to respond to the reviewer comment

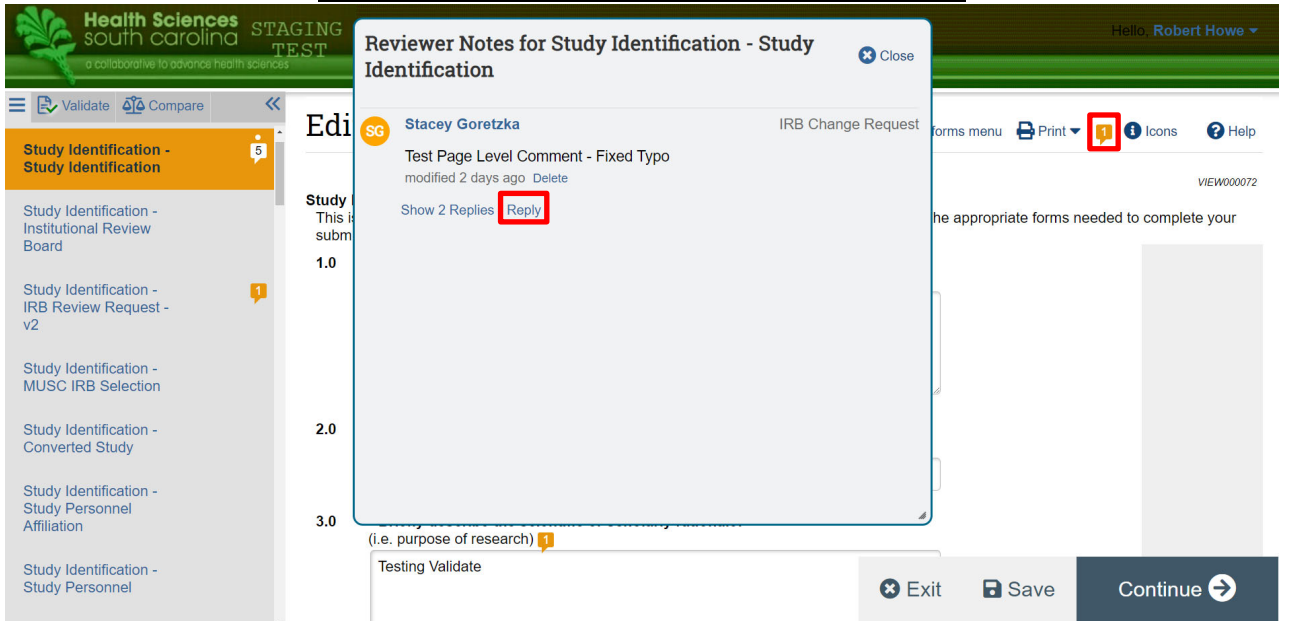

### **Responding to Reviewer Comments at the Page Level**

### **Responding to Reviewer Comments at the Question (Field) Level**

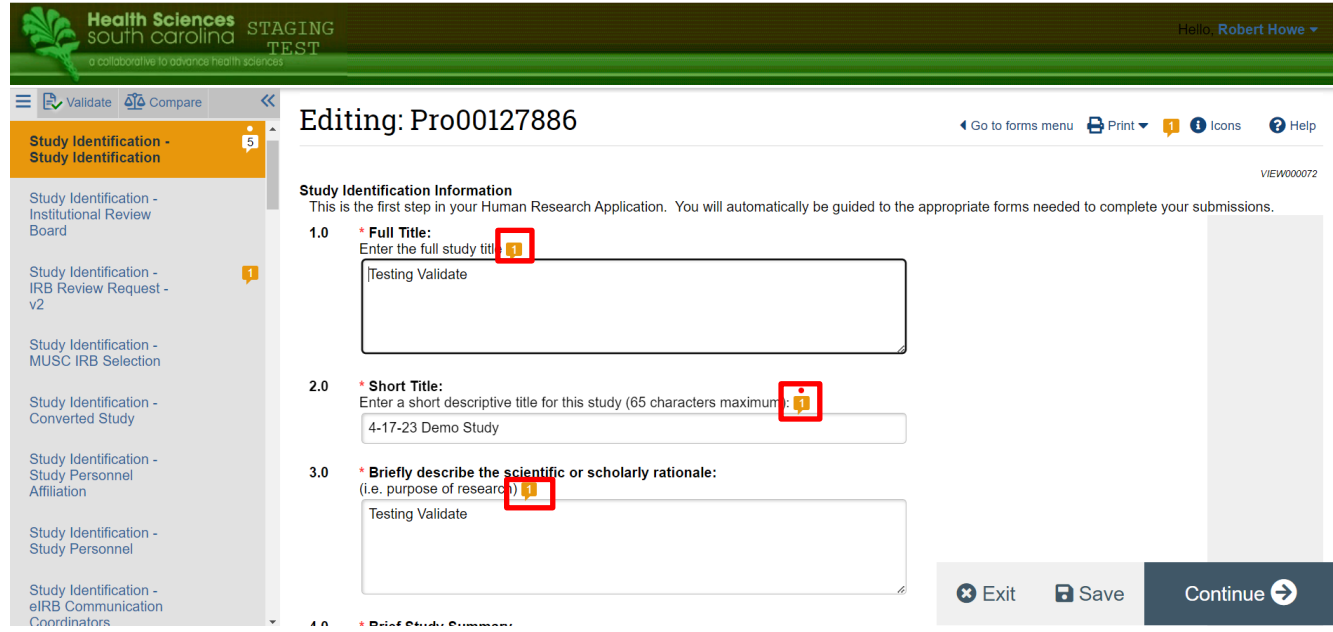

### Reviewer Comment Icons **Reviewer Comment Icons**

The eIRB system has several new ways of displaying reviewer comments. A key for the new icons is displayed to the right

- 1. Blank Chat Icon ‐ A blank chat icon, or if you can't see <sup>a</sup> chat icon at all, means there is no existing reviewer note. Being able to see <sup>a</sup> blank chat icon means you have access to create <sup>a</sup> reviewer note. Not seeing <sup>a</sup> chat icon at all means a reviewer note has not been created
- 2. Existing Reviewer Notes Existing reviewer notes will display <sup>a</sup> filled in chat icon, which includes <sup>a</sup> number. For instance, if 3 reviewer notes were left at the page level, the number 3 would display inside the chat icon
- 3. Required Reviewer Note A required reviewer note will display as <sup>a</sup> filled in chat icon, with the number of notes listed, AND have <sup>a</sup> red dot above the chat icon, which indicates it is required
- 4. All notes resolved This icon is displayed as <sup>a</sup> filled in chat icon, with number of notes listed, and will have <sup>a</sup> green check mark above the chat icon. This is whenthe IRB has marked all reviewer note threads as resolved

### **Reviewer Comment Icons**

No existing reviewer notes. Can create new ones **Existing reviewer notes** Contains response required reviewer notes All notes are resolved

#### **Study Identification Information**

 $\triangleleft$  Go to forms menu  $\triangleleft$  Print  $\blacktriangleright$ **f** Icons ଵ

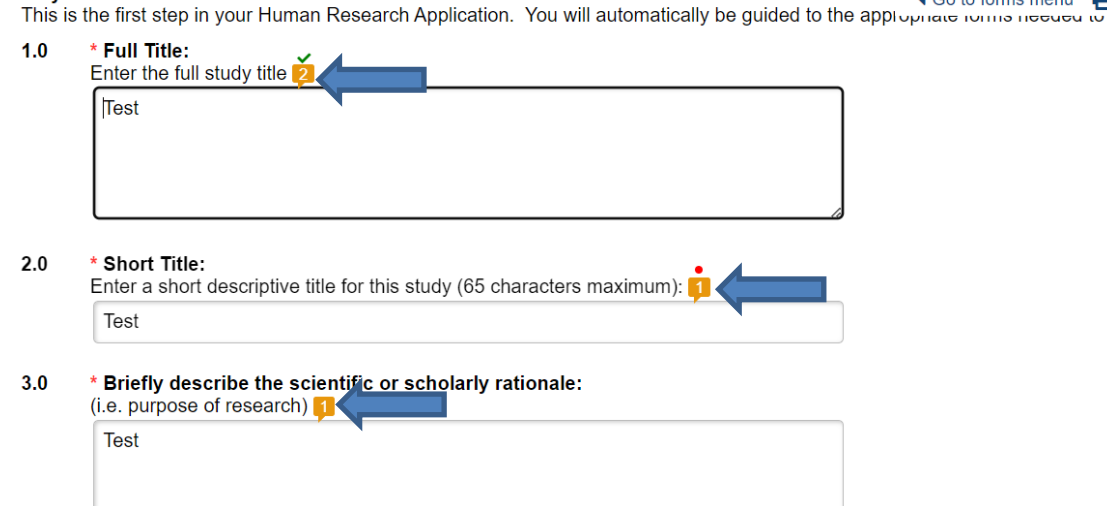

#### 4.0 \* Brief Study Summary

Non-scientific description of the research study, using 3 to 10 sentences; Statements such as "see protocol" are not acceptable.

Note: Text entered in the Brief Study Summary field will be used to describe your study at www.SCresearch.org, an online directory designed to facilitate recruitment, if inclusion on this site is indicated later in the application.

### View Differences / Compare Button

A modernized look and feel of the View Differences feature. This feature is now called the Compare feature. The Compare feature can be selected in the Smartform space at the top of the JumpTo side panel. The Compare feature can be used to ViewDifferences which have been made tothe project during state transitions. For example, <sup>a</sup> user can use the Compare feature to compare changes made during initial submission of <sup>a</sup> study and approval of the study. After clicking on the Compare button, Smartforms with the pencil to the right of them, are Smartforms where changes have previously been made. The Smartform will show who made the change, during what version of the study, what they changed, and when they changed it.

 $-8-$ 

 $-9-$ Oth<br>Ad

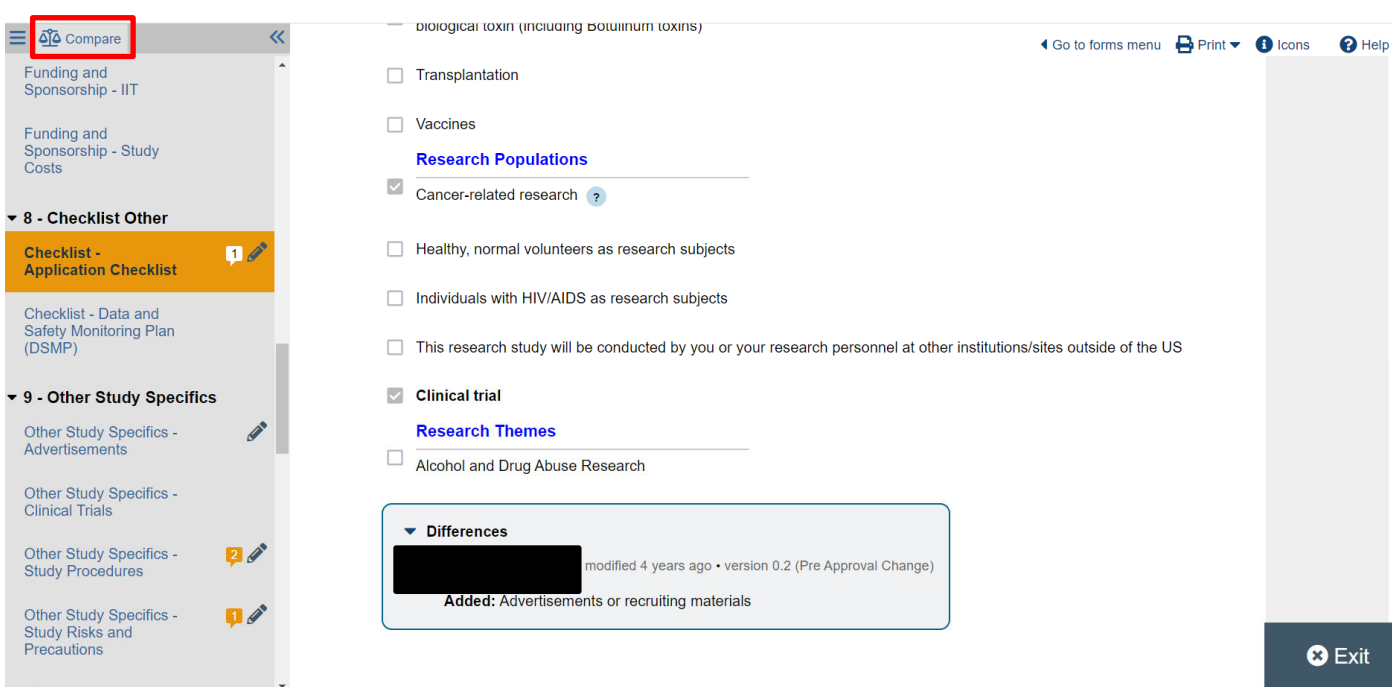

### **Using the Compare Button**

xit